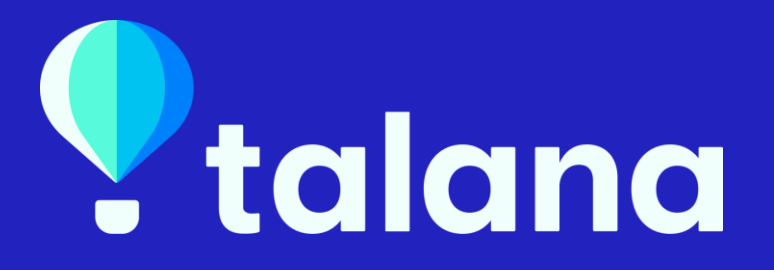

### **Manual de Plantillas y Documentos.**

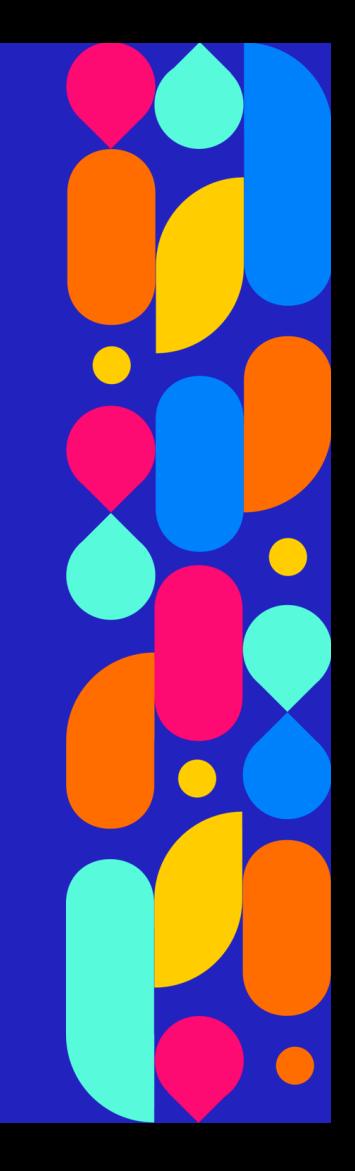

### **Recomendaciones**

- Asegúrate de clasificar las plantillas según el tipo de documento a crear ejemplo Anexo o Contrato.
- Al realizar las plantillas debes colocar un nombre que sea fácil de diferenciar al momento de generar los documentos ejemplo: Contrato Articulo 22 o Anexo Firma Digital.
- Puedes cambiar los nombres de las plantillas en caso de ser necesario.
- No debes eliminar las plantillas.
- Puedes crear todas las plantillas que necesites en el sistema.
- Los cambios realizados en las plantillas no afectaran los documentos ya generados.
- En caso que necesites cambiar información de documentos generados, se debe eliminar el documento en la ficha del trabajador.
- Los documentos generados solo pueden ser eliminados en la ficha del trabajador.
- En caso de necesitar eliminar documentos generados a los trabajadores masivamente debes pedir ayuda al chat de soporte.
- Los certificados de Antigüedad y Renta son los únicos que se generan automáticamente y pueden ser descargados desde la App, asegúrate de revisar que tengan la información correctamente.

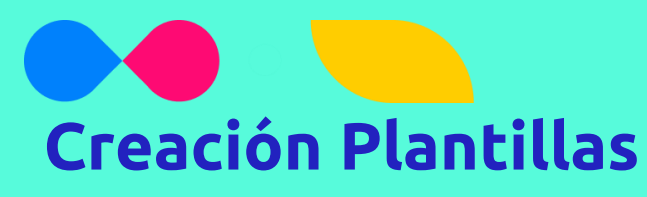

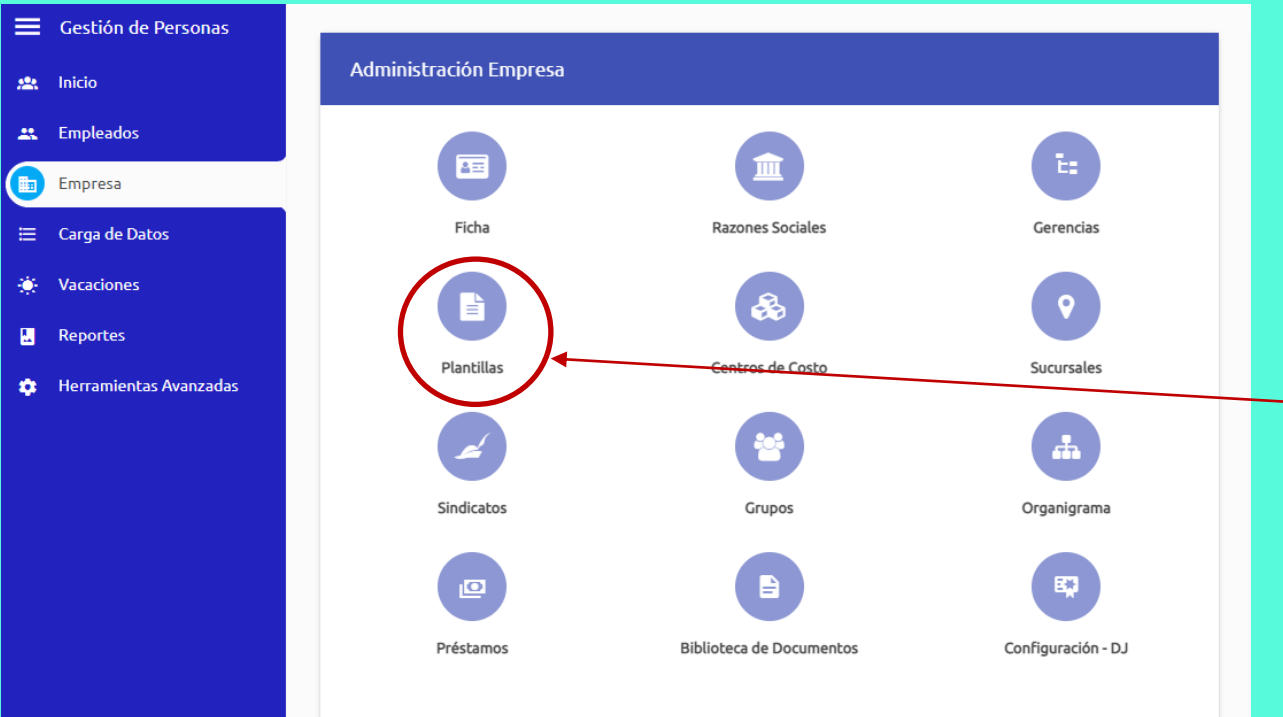

- En el modulo de Gestión de Personas o Remuneraciones debemos ingresar a **Empresa**
- Hacemos click en Plantillas

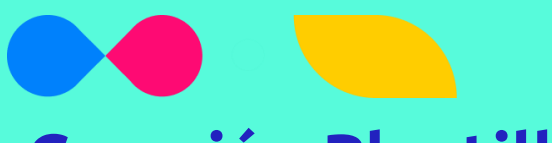

## **Creación Plantillas**

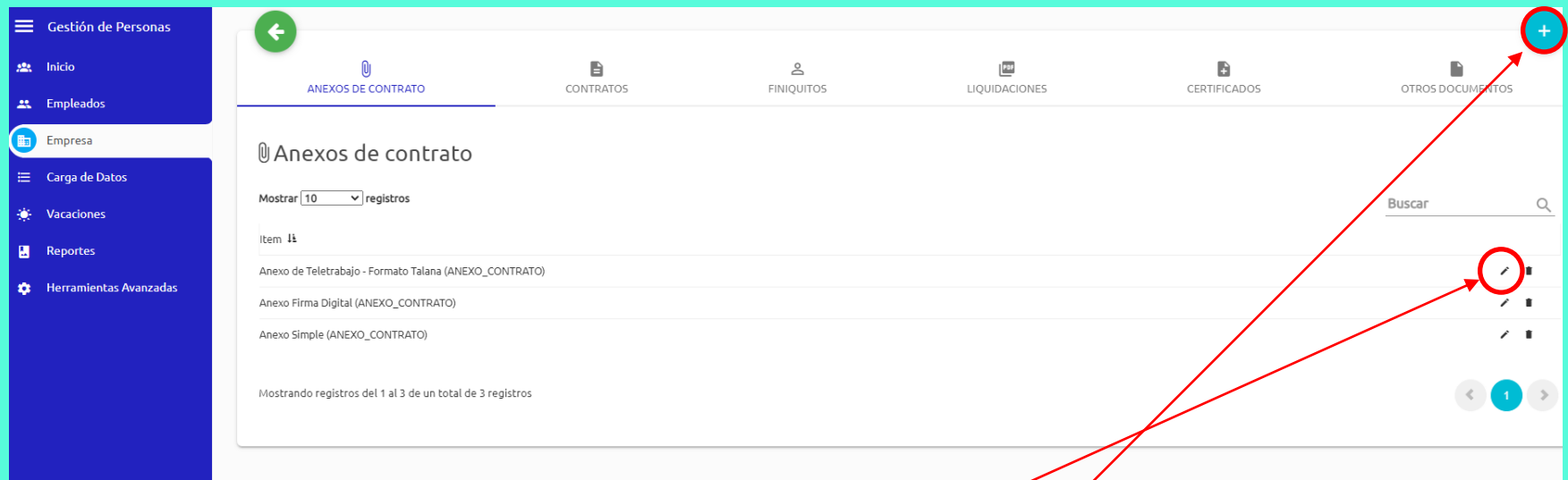

- Vas a conseguir las Categorías de las plantillas que tenemos creadas previamente.
- Si quieres crear una plantilla nueva debes hacer click en el botón azul + <sup>1</sup>
- Puedes ingresar a la plantilla que quieras modificar
- Importante no es recomendado eliminar plantillas porque se eliminan todos los documentos generados de la plantilla.

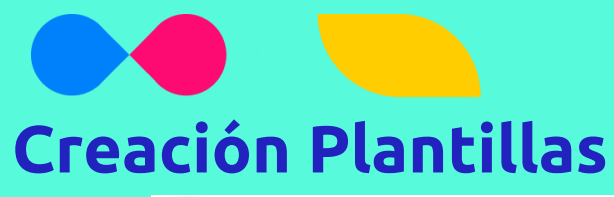

• Debes guardar la plantilla para que puedas ver los comodines y previsualizar.

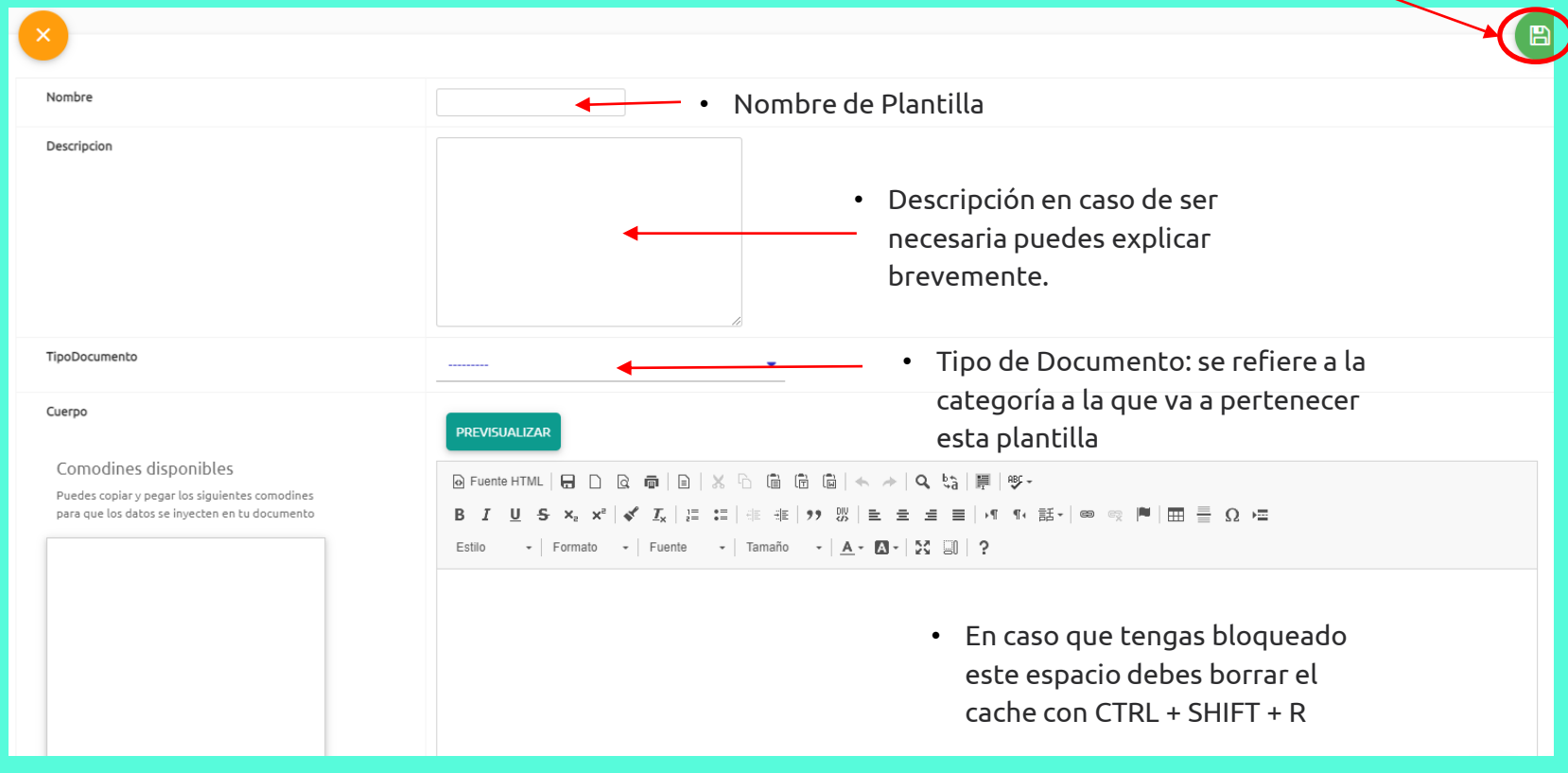

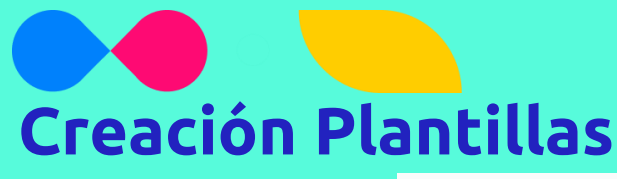

### **Que son los comodines ?**

Son los códigos que nos permiten leer la información de la ficha de cada trabajador, para que puedan generar con una misma plantilla documentos a diferentes trabajadores.

Ejemplo: {{ trabajador.rut }}

- Tendrás los comodines disponibles básicos en el menú lateral, para que puedas agregarlos fácilmente a las plantillas.
- Adicionalmente tenemos un Excel con todos los comodines disponibles.

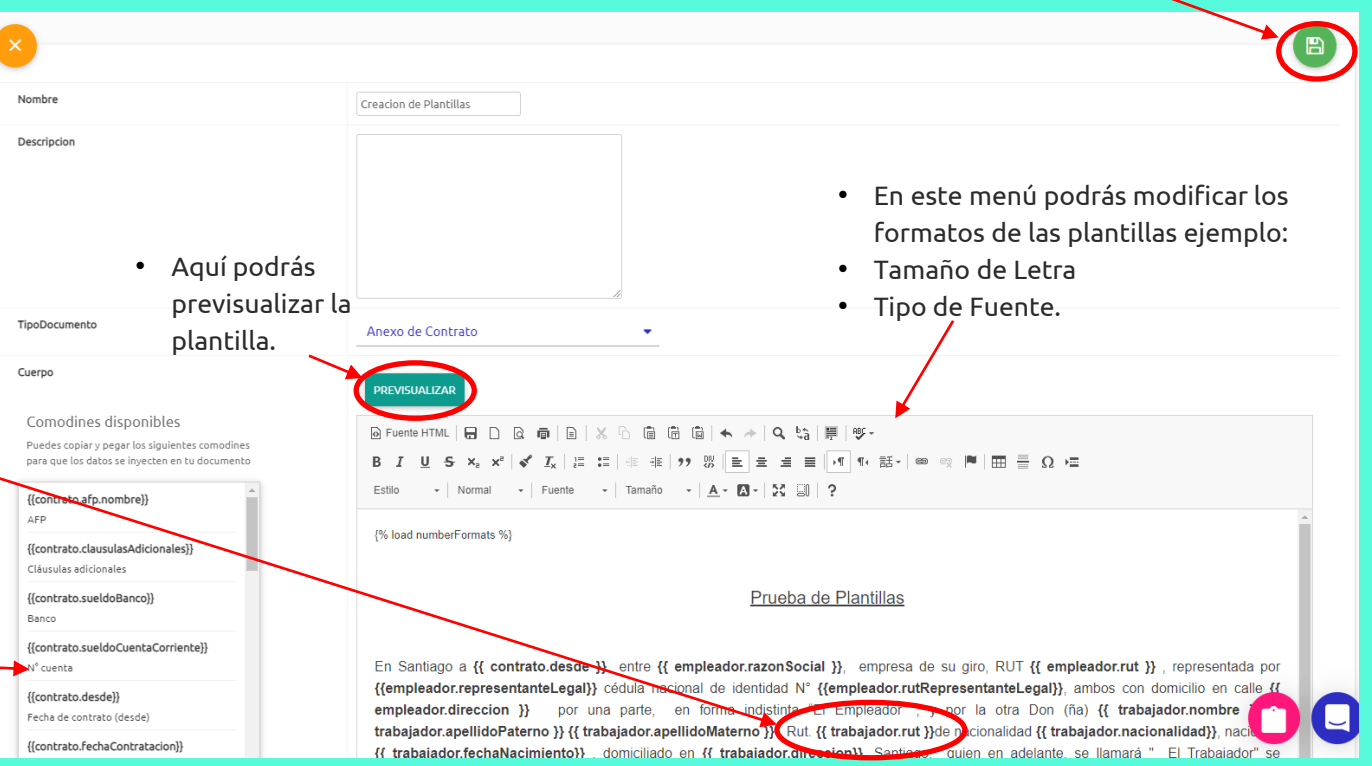

• Recuerda guardar la plantilla.

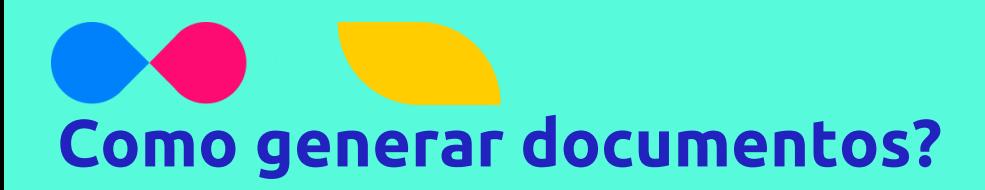

Después de creada la plantilla podemos crear los documentos.

En Talana tenemos dos opciones para crearlos:

- **Individualmente:** desde la ficha de cada empleado.
- **Masivamente:** podemos imprimir masivamente documentos desde herramientas avanzadas para varios empleados.

# **Como generar documentos Individualmente?**

Ingresamos a la ficha del empleado:

- 1. Seleccionamos la categoría del documento que vamos a generar.
- 2. Seleccionamos la plantilla que vamos a generar.
- 3. Seleccionamos la fecha.
- 4. Podemos previsualizar en caso que tengamos dudas de como queda el formato.
- 5. Podemos generar el documento en PDF o Word.
- 6. Si es un documento que quieres enviar a Firmar Digitalmente debe ser generado en PDF.
- 7. Cuando generas el documento lo puedes visualizar en la Carpeta del Empleado.

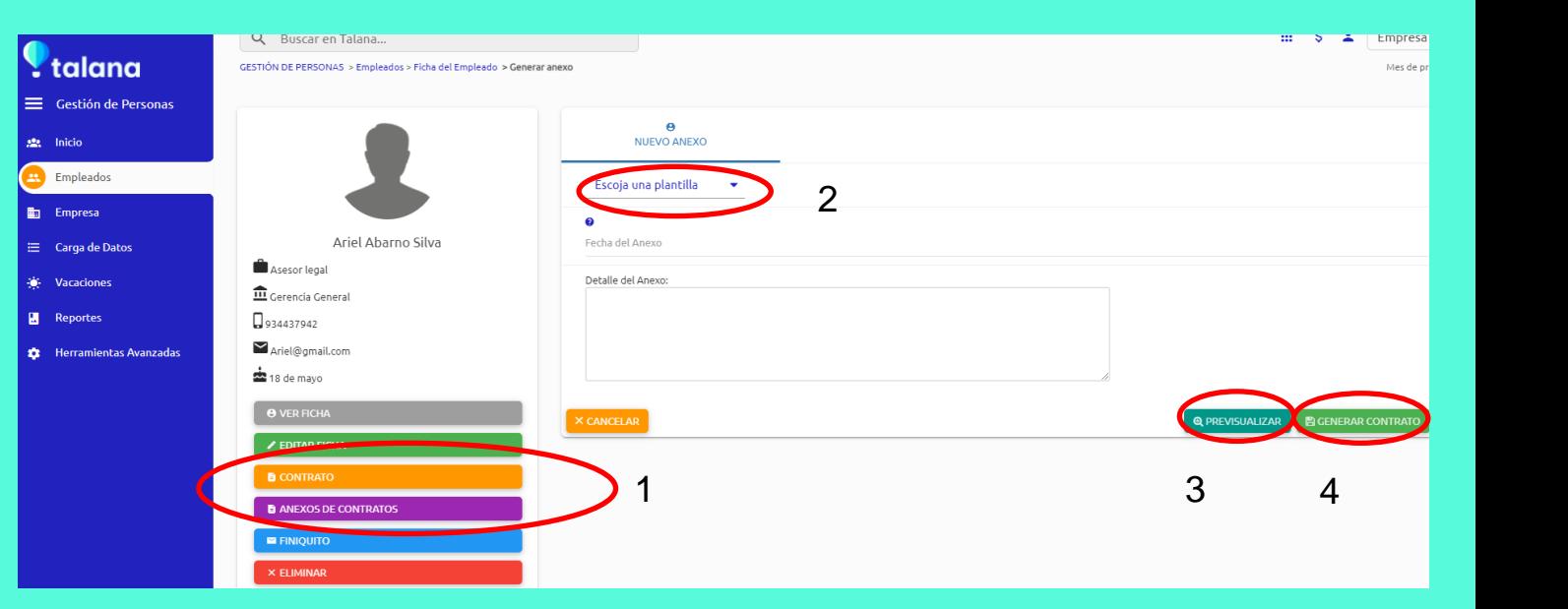

## **Como generar documentos Masivamente ?**

 $\equiv$  Gestión de Personas **Generales Masivos**  $\frac{1}{2}$  Inicio Ingresamos a 22 Empleados Herramientas  $\varnothing$ Avanzadas y G. **Empresa** seleccionamos  $\equiv$  Carga de Datos **Indicadores Previsionales** Permisos de Analistas Impresión Masiva de Documentos Actualización Masiva de Sueldos / Impresión Masiva de Asignaciones **S** Vacaciones Documentos**19** Reportes 團 Herramientas Avanzadas Restricciones de Acceso Renovación Masiva de Contratos Asignación de permisos a personas 田 Tablas Personalizadas

# **Como generar documentos Masivamente?**

Para realizar el proceso masivamente:

#### **Primer Paso:**

Seleccionar los empleados a quien le vas a generar el documento, aquí tendrás todas las opciones para filtrar:

- 1. Agregar a todos los empleados vigentes.
- 2. Puede buscar uno a uno a los empleados.
- 3. Puedes agregar por Grupos,  $4$ Razón Social, Sucursal, Centro de Costo, Gerencia o Forma de Pago.
- 4. Incluir finiquitados.
- 5. Filtrar por las fechas de contratación.

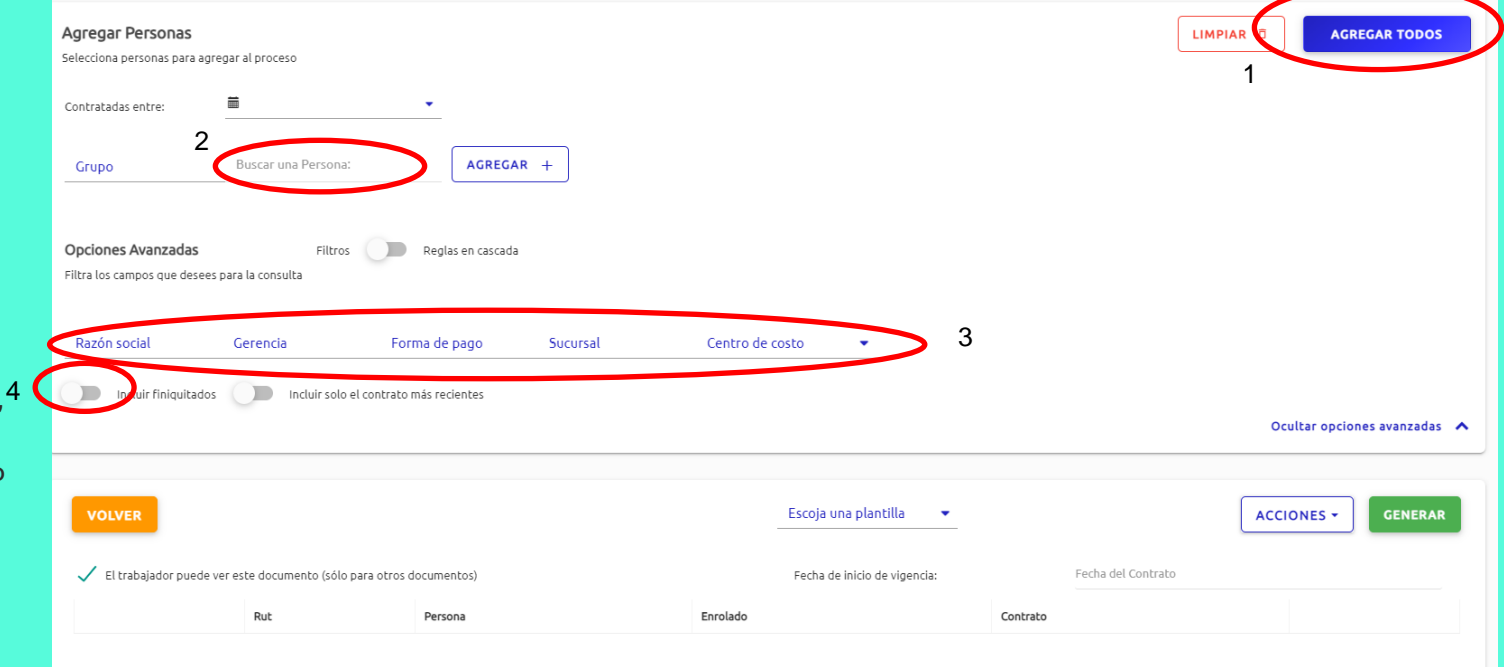

## **Como generar documentos Masivamente?**

Para realizar el proceso masivamente:

#### **Segundo Paso:**

Cuando ya seleccionaste los empleados:

- 1. Seleccionar la **Plantilla** que vamos a Generar.
- 2. Fecha para generar la plantilla.
- 3. Puedes previsualizar en caso que lo necesites.
- 4. Al seleccionar **Generar**, va a crear los documentos en la carpeta de cada uno de los empleados.
- 5. Generamos documentos por plantilla cada vez que se hace un proceso.

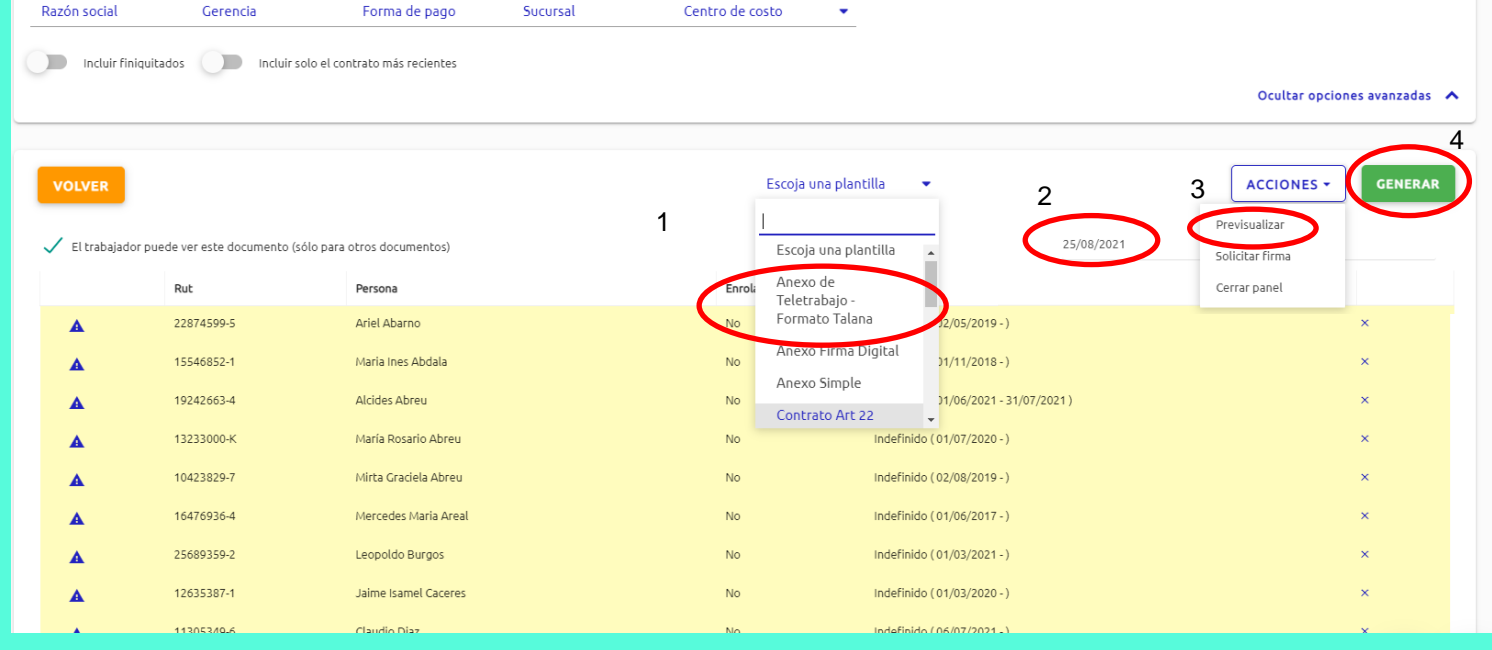

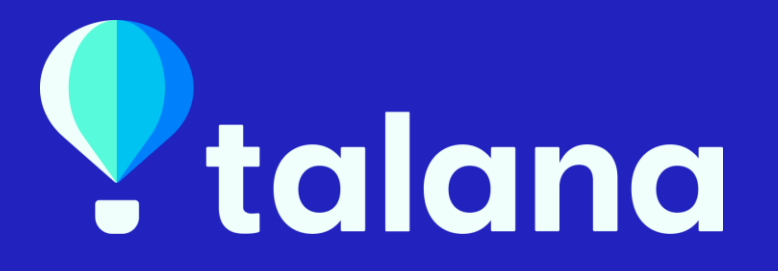

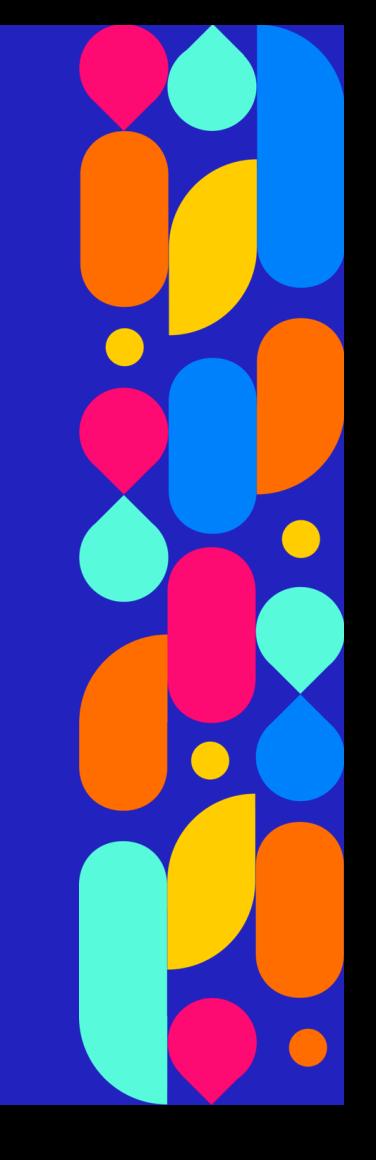